# Sharp AR-C240P Software Installation Guide

# Installation Checklist:

| Available Windows Drivers2                                                                                                    |
|----------------------------------------------------------------------------------------------------|
| Installation                                                                                                    |
| Network Installation       3         Network Installation       3         Connect to the Network Port.       3         Install the Ferrite Core       4                                                                                                    |
| <b>Windows®</b>                                                                                                    |
| <b>Novell®</b> 7<br>Install Software for Configuring the Printer7                                                                                                    |
| Local Installation8                                                                                                    |
| USB                                                                                                    |
| Parallel                                                                                                    |
| Macintosh® Installation         15           Connect to the Computer         15           Network         15           USB         15           Install Printer Software         16           for OS 9.1 to 9.2.x         16           for OS X.1+ to X.3+         18 |
| Install the Handy Reference19                                                                                                    |
| Support Resources20                                                                                                    |

## **Printer Drivers**

## **Available Windows Drivers**

Your printer comes with Windows drivers for PCL and PostScript(PS).

#### When to Use the PostScript Driver

If you use PostScript fonts or you will be printing PostScript graphics, choose the PostScript driver. Performance will be faster and graphics will be printed at their best quality.

#### When to Use the PCL Driver

If you use TrueType fonts and you do not print PostScript (including ".eps" files) graphics, choose the PCL driver. This will be more efficient and give good results.

#### **Readme File**

Please refer to the Readme file on the CD for the latest information on printer drivers.

# Network Installation Connect to the Network Port

ľ

| No Ethernet® cable is supplied with the printer. Use an Ethernet cable with two twisted wire pairs and an RJ45 plug.                                                                                                    |
|----------------------------------------------------------------------------------------------------|
| <ul> <li>Turn the printer off.</li> <li>Connect your Ethernet cable to the network port on the print server (1).</li> <li>Connect the other end of the cable to the network port (2).</li> <li>Turn the printer on and wait for the print server status light (3) to stop blinking.</li> <li>Press the Test button (4) on the print server. A configuration sheet prints.</li> <li>This sheet contains information you need to set up the printer on your network.</li> </ul> |
|                                                                                                    |

# Network Installation Install the Ferrite Core

### Important!

In order to reduce electromagnetic interference—"noise" that interferes with TVs or other appliances—you must place the enclosed ferrite core on the network cable connected to your printer.

#### This safeguard is an FCC requirement.

Here's how to do it:

- Disconnect the network cable from the printer, if necessary.
- Loop the cable if necessary to keep the ferrite core in place.
- Place the open core about 1 inch from the cable connector on the printer end.
- Press the two halves of the core together until they click shut.

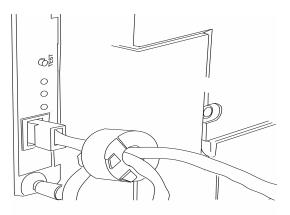

# Network Installation Windows<sup>®</sup> Install Printer Software for TCP/IP

Installing a printer on a network is best handled by someone familiar with networks such as a network Administrator.

## **TCP/IP Configuration Options**

For information on how to modify configuration settings specific to the TCP/IP protocol, see the TCP/IP section in the Print Server User's Guide located on CD 2.

## To Install the PostScript Drivers

|           | Insert CD1 into the CD-ROM drive. The CD will                                  |  |
|-----------|--------------------------------------------------------------------------------|--|
|           | autorun.                                                                       |  |
|           | If the system autorun is disabled, click <b>Start</b> $\rightarrow$ <b>Run</b> |  |
|           | $\rightarrow$ <b>Browse</b> . Browse to your CD-ROM drive and                  |  |
|           | double-click Install.exe then click OK.                                        |  |
|           | The License Agreement appears, click I Accept.                                 |  |
|           | Select your language.                                                          |  |
|           | Select Custom Install.                                                         |  |
|           | The Software Installation screen appears.                                      |  |
|           | Click the Printer Driver Installer button.                                     |  |
|           | Select Network Printer. Click Next.                                            |  |
|           | Connection Type screen appears. Select Directly to                             |  |
|           | the network Click Next.                                                        |  |
|           | The TCP/IP Connection screen appears. Select Search                            |  |
|           | Address. Click Next.                                                           |  |
|           | Highlight your printer model. Click Next.                                      |  |
|           | Select Printer Emulation PS. Click Next.                                       |  |
|           | Select printer name. Click Next.                                               |  |
|           | Select Do not share. Click Next.                                               |  |
| $\square$ | Click <b>Finish</b> when installation is complete.                             |  |

# Use the Sharp LPR Utility to discover the printer

The Sharp LPR Utility is automatically installed with the network printer drivers. To discover the printer, do the following:

 $\Box \quad \text{Click Start} \rightarrow \text{Programs} \rightarrow \text{Sharp} \rightarrow \text{Sharp}$ LPR Utility. Click **Remote Print**, then click **Add Printer**.

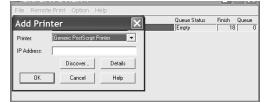

- Select your printer model from the drop-down list, then either enter the **IP Address** manually, or click **Discover** and wait for the printer to be discovered.
- Click OK.

## To Install the PCL Driver

Follow the instructions for installing the PostScript driver. When prompted to select the printer emulation, select PCL.

#### **Alternate Installation Method**

Use the Add Printer Wizard:

- Insert the Driver CD (CD1) supplied with your printer in your CD-ROM drive.
- Click **Cancel** to close the Menu Installer.
- $\Box \quad \text{Click Start} \rightarrow \text{Settings} \rightarrow \text{Printers} \rightarrow \text{Add} \\ \text{Printer. The Add Printer Wizard appears.} \\$
- Follow the on-screen instructions.

#### To Install the Network Utilities

In the Menu Installer, click the Administration Tools button. Select the Utilities you want to install.

# Network Installation Windows<sup>®</sup> Install Printer Software for TCP/IP (cont.)

### **Network Client Distribution**

If you are installing the software on a network for network clients, the software must be installed on all clients' workstations.

The Web Driver Installer Utility automatically notifies client users by e-mail when a new printer is added to the network.

#### Install the Web Driver Installer Utility

In the Menu Installer, click the **Network Software** button.

Click the **Administration Tools** button.

Click the **Web Driver Installer** button and follow the on-screen instructions.

# Activating the Optional Duplex Unit and Paper Trays

If your printer has a duplex unit or or optional paper trays, you must enter the driver and activate them.

#### To activate in the PostScript driver:

- $\Box \quad \text{Click Start} \rightarrow \quad \text{Settings} \rightarrow \quad \text{Printer.}$
- Right click the **Sharp PostScript** printer icon, then click **Properties**.

#### Windows 2000, XP, NT 4.0

- Click the **Device Settings** tab.
- Scroll down to **Installable Options**.
- Click **Duplex**, then click **Installed** in the box below.
- Select optional paper trays if installed.
- Click OK.

#### Windows Me, 98, 95

- Click the **Device Options** tab.
- Select Duplex Option Unit, then select optional paper trays if installed.
- Click **OK**, then close the Printers dialog box.

#### To activate in the PCL driver:

- $\Box \quad \text{Click Start} \rightarrow \quad \text{Settings} \rightarrow \quad \text{Printer.}$
- Right click the PCL printer icon, then click
   Properties (Windows 2000/XP/Me/9x), or Document
   Defaults (Windows NT 4.0).
- Click the **Device Options** tab.
- Select Duplex Option Unit and optional paper trays if installed.
- Click **OK**, then close the Printers dialog box.

# Network Installation Novell<sup>®</sup> Install Software for Configuring the Printer

Installing a printer on a network is best handled by someone familiar with networks (such as a network Administrator).

For more information on the internal print server, see the Print Server User's Guide on CD2 supplied with your printer.

### Install the Utility

This utility installs, configures, and manages Sharp network print server devices.

Insert the drivers CD supplied with your printer into your CD-ROM drive. The CD will AutoPlay. If is doesn't, click **Start**  $\rightarrow$  **Run**  $\rightarrow$  **Browse**. Browse to your CD-ROM drive and double-click **Install.exe**, then click **OK**.

- The Licence Agreement appears. Click **I Accept**.
- Select your language.
- Select Custom Install.
- The Menu Installer screen appears.
- Click the **Network Software** button.
- Click the **Installation/Config** button.
- Click the Admin Mgr/Quick Setup button.
- Setup Assistant displays. Select your language. Click Next.
- Follow the on-screen instructions to complete the installation.

*Note:* You can either install the software while running the utility off the CD, or you can choose to install the utility on your computer and then launch it from there.

#### Install the Printer on a Novell® Network

*Note:* Novell Client for Windows must be loaded, the Admin Manager software must be running, and you must be logged in to NDS.

- Run **Discover**.
- Select **Setup** from the menu.
- Click Create a NetWare Queue.
- Select NDS Mode. Click Next.
- Select the container. Click **Next**.
- Select **Print Server Mode**. Click **Next**.
- Select or create a queue. Click **Execute**.

## Launching the Utility

To launch the utility click Start  $\rightarrow$  Programs  $\rightarrow$  Sharp Setup Utility  $\rightarrow$  Admin Manager.

# Activating the Optional Duplex Unit and Paper Trays

If your printer has a duplex unit or second paper tray installed, you must enter the driver and activate them. See page 6 for instructions on how to do this.

# Local Installation USB Connect to the Computer

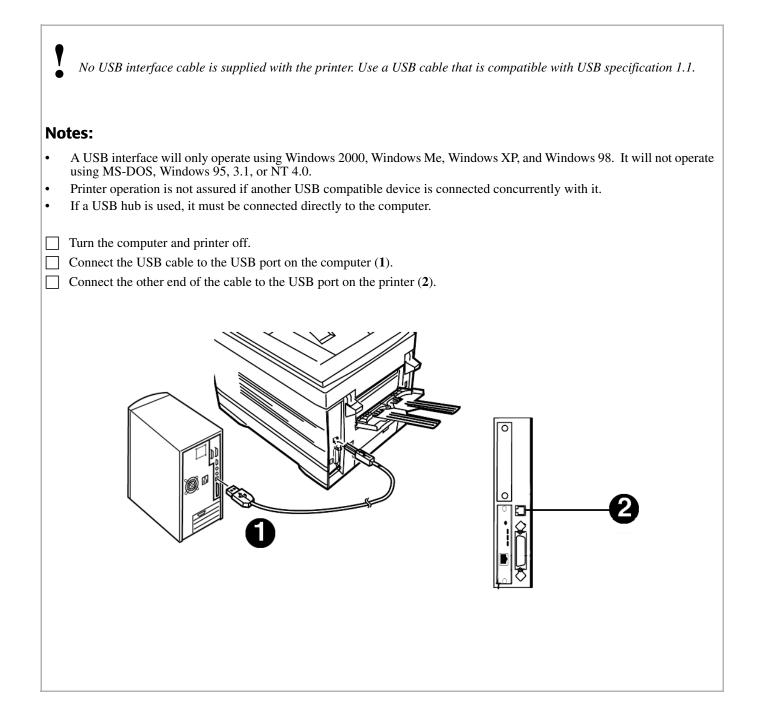

## USB Install Printer Software for Windows 98

#### Install the PostScript Driver

| Make sure the USB cable is connected to your printer<br>and PC and your printer is turned <b>OFF</b> . |
|----------------------------------------------------------------------------------------------------|
| Insert the driver CD supplied with your printer into                                                   |
| <br>your CD-ROM drive. The CD will autorun.                                                            |
| If it doesn't, click Start $\rightarrow$ Run $\rightarrow$ Browse.                                     |
| Browse to your CD-ROM drive and double-click                                                           |
| Install.exe, click OK.                                                                                 |
| The License Agreement appears. Click Next to accept.                                                   |
| The Menu Installer Software Installation screen                                                        |
| appears. Select your language.                                                                         |
| Select Custom Install to install the printer driver and                                                |
| the software utilities. To install only the printer driver,                                            |
| select Quick Install and skip the next step.                                                           |
| Click the <b>Printer Driver Installer</b> button (Custom                                               |
| Install only).                                                                                         |
| Click Local printer. Click Next.                                                                       |
| Select the <b>USB</b> port. Click <b>Next</b> .                                                        |
| Select your printer model and PostScript (PS)                                                          |
| emulation type ( <i>the default setting</i> ). Click <b>Next</b> . The printer driver installs.        |
| Connect cable screen displays. Click Finish.                                                           |
| Switch your printer <b>ON</b> .                                                                        |
| Add New Hardware wizard starts. Click Next.                                                            |
| Select "Search for the best driver for your device."                                                   |
| Click Next.                                                                                            |
| Select CD-ROM drive. Clear other choices. Click Next.                                                  |
| The USB driver is located. Click Next. Click                                                           |
| Finish.                                                                                                |

#### **Print a Test Page**

- $\Box \quad \text{Click Start} \rightarrow \quad \text{Settings} \rightarrow \quad \text{Printers.}$
- Right-click the printer icon.
- Click Properties.
- Click the **Print Test Page** button.

#### **Install the Printer Software Utilities**

Return to the Menu Installer and click the Productivity Software button. Install each utility you want following the on-screen instructions.

To access the utility programs from your desktop, click Start  $\rightarrow$  Programs  $\rightarrow$  Sharp.

# Activating the Optional Duplex Unit and Paper Trays

If your printer has a duplex unit or optional paper trays, you must enter the driver and activate them. See page 6 for instructions on how to do this.

### To Install the PCL Driver as Well

- If you have installed the PostScript driver, you must reboot your system.
- Make sure the printer is powered OFF.

Follow the instructions to install the PostScript driver. When prompted to select a port you want your printer to use, select LPT1 temporarily.

- When prompted to select the printer emulation type, select **PCL**.
- When installation is complete, click **Finish**.

#### To enable the USB port:

- $\Box \quad \text{Click Start} \rightarrow \quad \text{Settings} \rightarrow \quad \text{Printers.}$
- Right click the printer icon, then click **Properties**.
- On the **Ports** tab, select **USB001 port** in the **Print to the following port** list.
- Click **OK**, then close the **Printers** dialog box.

#### To print a test page:

## USB Install Printer Software for Windows XP

### Install the PostScript Driver

| Make sure the USB cable is connected to your printer                                     |  |  |  |  |
|------------------------------------------------------------------------------------------|--|--|--|--|
| and PC and your printer is turned OFF.                                                   |  |  |  |  |
| Insert the driver CD supplied with your printer into                                     |  |  |  |  |
| your CD-ROM drive. The CD will autorun.                                                  |  |  |  |  |
| If it doesn't, click <b>Start</b> $\rightarrow$ <b>Run</b> $\rightarrow$ <b>Browse</b> . |  |  |  |  |
| Browse to your CD-ROM drive and double-click                                             |  |  |  |  |
| Install.exe, click OK.)                                                                  |  |  |  |  |
| The License Agreement appears. Click Next.                                               |  |  |  |  |
| The Menu Installer Software Installation screen                                          |  |  |  |  |
| appears. Select your language.                                                           |  |  |  |  |
| Select Custom Install to install the printer driver and                                  |  |  |  |  |
| the software utilities. To install only the printer driver,                              |  |  |  |  |
| select Quick Install and skip the next step.                                             |  |  |  |  |
| Click the Printer Driver Installer button.                                               |  |  |  |  |
| Click Local printer. Click Next.                                                         |  |  |  |  |
| Select the USB port. Click Next.                                                         |  |  |  |  |
| Select your printer model and PostScript (PS)                                            |  |  |  |  |
| emulation type (the default setting). Click Next. The                                    |  |  |  |  |
| printer driver installs.                                                                 |  |  |  |  |
| Connect cable screen displays.                                                           |  |  |  |  |
| Switch your printer <b>ON</b> .                                                          |  |  |  |  |
| Click Finish.                                                                            |  |  |  |  |
|                                                                                          |  |  |  |  |

## **Print a Test Page**

 $\Box \quad \text{Click Start} \rightarrow \quad \text{Settings} \rightarrow \quad \text{Printers.}$ 

- Right-click the printer icon.
- Click **Properties**.
- Click the **Print Test Page** button.

## **Install the Printer Software Utilities**

Return to the Menu Installer and click the Productivity Software button. Install each utility you want following the on-screen instructions.

To access the utility programs from your desktop, click Start  $\rightarrow$  Programs  $\rightarrow$  Sharp.

# Activating the Optional Duplex Unit and Paper Trays

If your printer has a duplex unit or optional paper trays, you must enter the driver and activate them. See page 6 for instructions on how to do this.

# To Install the PCL Driver as Well

| If you have installed the PostScript Driver, you must                                        |  |  |  |  |
|----------------------------------------------------------------------------------------------|--|--|--|--|
| reboot your system.                                                                          |  |  |  |  |
| Make sure the printer is powered OFF.                                                        |  |  |  |  |
| Follow the instructions to install the PostScript driver.                                    |  |  |  |  |
| When prompted to select a port you want your printer to use, select <b>LPT1</b> temporarily. |  |  |  |  |
| When prompted to select the printer emulation type, select <b>PCL</b> .                      |  |  |  |  |
| When installation is complete, click <b>Finish</b> .                                         |  |  |  |  |
| To enable the USB port:                                                                      |  |  |  |  |
| $\Box  \text{Click Start} \rightarrow  \text{Settings} \rightarrow  \text{Printers.}$        |  |  |  |  |
| Right click the printer icon, then click <b>Properties</b> .                                 |  |  |  |  |
| On the <b>Ports</b> tab, select <b>USB001 port</b> in the <b>Print to</b>                    |  |  |  |  |
| the following port list.                                                                     |  |  |  |  |
| Click <b>OK</b> , then close the <b>Printers</b> dialog box.                                 |  |  |  |  |
| To print a test page:                                                                        |  |  |  |  |
| Click the General Tab, click the Print Test Page button.                                     |  |  |  |  |
|                                                                                              |  |  |  |  |

## USB Install Printer Software for Windows 2000

### Install the PostScript Driver

|           | Make sure the USB cable is connected to your printer                                     |  |  |  |
|-----------|------------------------------------------------------------------------------------------|--|--|--|
|           | and PC and your printer is turned <b>OFF</b> .                                           |  |  |  |
|           | Insert the driver CD supplied with your printer into                                     |  |  |  |
|           | your CD-ROM drive. The CD will autorun.                                                  |  |  |  |
|           | If it doesn't, click <b>Start</b> $\rightarrow$ <b>Run</b> $\rightarrow$ <b>Browse</b> . |  |  |  |
|           | Browse to your CD-ROM drive and double-click                                             |  |  |  |
|           | Install.exe, click OK.                                                                   |  |  |  |
|           | The License Agreement appears. Click Next.                                               |  |  |  |
|           | The Menu Installer Software Installation screen                                          |  |  |  |
|           | appears. Select your language.                                                           |  |  |  |
|           | Select Custom Install to install the printer driver and                                  |  |  |  |
|           | the software utilities. To install only the printer driver,                              |  |  |  |
|           | select Quick Install and skip the next step.                                             |  |  |  |
|           | Click the Printer Driver Installer button.                                               |  |  |  |
|           | Click Local printer. Click Next.                                                         |  |  |  |
|           | Select the USB port. Click Next.                                                         |  |  |  |
|           | Select your printer model and PostScript (PS)                                            |  |  |  |
|           | emulation type (the default setting). Click Next. The                                    |  |  |  |
|           | printer driver installs.                                                                 |  |  |  |
|           | Connect cable screen displays. Click Finish.                                             |  |  |  |
|           | Switch your printer <b>ON</b> .                                                          |  |  |  |
| $\square$ | Click Finish.                                                                            |  |  |  |
|           |                                                                                          |  |  |  |

#### **Print a Test Page**

 $\Box \quad \text{Click Start} \rightarrow \quad \text{Settings} \rightarrow \quad \text{Printers.}$ 

- Right-click your printer model.
- Click **Properties**.
- Click the **Print Test Page** button.

## **Install Printer Software Utilities**

Return to the Menu Installer and click the Productivity Software button. Install each utility you want following the on-screen instructions.

To access the utility programs from your desktop, click Start  $\rightarrow$  Programs  $\rightarrow$  Sharp.

# Activating the Optional Duplex Unit and Paper Trays

If your printer has a duplex unit or paper trays, you must enter the driver and activate them. See page 6 for instructions on how to do this.

#### To Install the PCL Driver as Well

- If you have installed the PostScript Driver, you must reboot your system.
- Make sure the printer is powered OFF.

Follow the instructions to install the PostScript driver. When prompted to select a port you want your printer to use, select LPT1 temporarily.

- When prompted to select the printer emulation type, select **PCL**.
- When installation is complete, click **Finish**.

#### To enable the USB port:

- $\Box \quad \text{Click Start} \rightarrow \quad \text{Settings} \rightarrow \quad \text{Printers.}$
- Right click the printer icon, then click **Properties**.
- On the **Ports** tab, select **USB001 port** in the **Print to the following port** list.
- Click **OK**, then close the **Printers** dialog box.

#### To print a test page:

## USB Install Printer Software for Windows Me

#### Install the PostScript Driver

- $\Box Click Start \rightarrow Settings \rightarrow Printers.$
- Right-click your **Sharp printer model**.
- Click **Properties**.
- Click the **Print Test Page** button.

#### **Install Printer Software Utilities**

Return to the Menu Installer and click the Productivity Software button. Install each utility you want following the on-screen instructions.

To access the utility programs from your desktop, click Start  $\rightarrow$  Programs  $\rightarrow$  Sharp.

# Activating the Optional Duplex Unit and Paper Trays

If your printer has a duplex unit or optional paper trays, you must enter the driver and activate them. See page 6 for instructions on how to do this.

### To Install the PCL Driver as Well

- If you have installed the PostScript Driver, you must reboot your system.
- Make sure the printer is powered OFF.
- Follow the instructions to install the PostScript driver. When prompted to select a port you want your printer to use, select LPT1 temporarily.
- When prompted to select the printer emulation type, select **PCL**.
- When installation is complete, click **Finish**.

#### To enable the USB port:

- $\Box \quad \text{Click Start} \rightarrow \quad \text{Settings} \rightarrow \quad \text{Printers.}$
- Right click the printer icon, then click **Properties**.
- On the **Ports** tab, select **USB001 port** in the **Print to the following port** list.
- Click **OK**, then close the **Printers** dialog box.

#### To print a test page:

# Local Installation Parallel Connect to the Computer

Turn off both the computer and the printer.

Attach a standard IEEE-1284 parallel cable (not supplied) to the parallel port on the printer (1), securing it with the spring clips.

Attach the other end to the parallel port on the computer (2) and secure it in place with the screws.

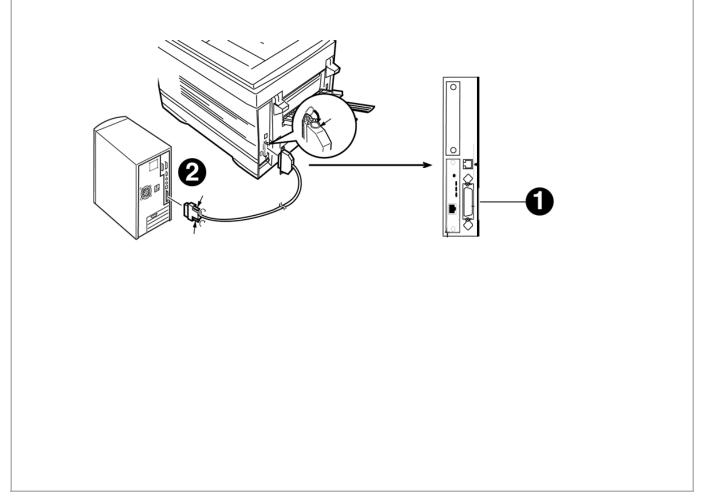

# Parallel Install Printer Software

### **Drivers Supplied**

The printer comes with two drivers: Adobe PostScript and PCL, for the following Windows systems:

- Windows 2000
- Windows Me, 98, XP
- Windows NT 4.0

#### **Install the Postscript Driver**

- Be sure the cable is connected and your printer is powered **OFF**.
- Insert the Printer Driver Installation CD into your CD-ROM drive. The CD will AutoPlay.
  - If it doesn't, click **Start**  $\rightarrow$  **Run**  $\rightarrow$  **Browse**. Browse to your CD-ROM drive and double-click Install.exe, then click **OK**.
  - ] The License Agreement appears. Click Next.
- The Menu Installer Software Installation screen appears. Choose your language.
- Select **Custom Install** to install the printer driver and the software utilities. To install only the printer driver, select **Quick Install** and skip the next step.
- Click the **Printer Driver Installer** button.
- Select Local printer. Click Next.
- Select the LPT1 port. Click Next.
- Select your printer model and Postscript (**PS**) emulation type (*the default setting*). Click **Next**.
- Printer name displays, click **Next**.
- If printer sharing displays, click **Next**.
- Follow the on-screen instructions to complete the installation. Click **Finish**.
- Turn printer power **ON**.

#### **Print a Test Page**

- $\Box \quad \text{Click Start} \rightarrow \quad \text{Settings} \rightarrow \quad \text{Printers.}$
- Right-click your **Sharp printer model**.
- Click **Properties**.
- Click the **Print Test Page** button.

#### **Install Printer Software Utilities**

Return to the Menu Installer and click the Productivity Software button. Install each utility you want following the on-screen instructions.

To access the utility programs from your desktop, click Start  $\rightarrow$  Programs  $\rightarrow$  Sharp.

# Activating the Optional Duplex Unit and Optional Paper Trays

If your printer has a duplex unit or optional paper trays, you must enter the driver and activate them. See page 6 for instructions on how to do this.

## To Install the PCL Driver as Well

- Click the **Printer Driver Installer** button in the Menu Installer.
- Follow the instructions to install the PostScript driver. When you are prompted for the Printer Emulation Type, select PCL.

#### To print a test page:

## Macintosh<sup>®</sup> Installation Connect to the Computer

#### Network

#### Notes:

- Requires Mac® OS 7.x or above, running on a Macintosh computer with EtherTalk interface.
- The Ethernet cable is not supplied with the printer. Use an Ethernet crossover cable with RJ45 connectors at either end.

#### Important!

*Before connecting the network cable, install the Ferrite Core. See Page 4 for instructions.* 

Turn the printer OFF.
 Connect your Ethernet cable to the network port on the printer server (1).

- Connect the other end of the Ethernet cable to the network port (**2**).
- Turn the printer on and wait for the print server status light (**3**) to stop blinking.
- Press the Test button (**4**) on the print server. A configuration sheet prints.

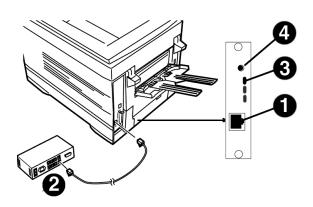

#### USB

No USB interface cable is supplied with the printer. Use a USB cable that is compatible with USB specification 1.1.

#### Notes:

- Requires Mac OS 9.04 or higher
- Printer operation is not assured if another USB compatible device is connected concurrently with it.
- If a USB hub is used, it must be connected directly to the computer.
- Depending on the size of the document, if the memory setting for the print monitor is low, you may not be able to print in the background. To correct for this, increase the memory setting for the print monitor.
- Depending on the model you have, you may need to install updates to the operating system in order to use USB: e.g., iMac Update 1.0, iMac Update 1.1, iMac Firmware Update, etc. For further information, contact Apple Computers.
- Turn the computer and the printer **OFF**.
- Connect the USB cable to the USB port on the computer (1).
- Connect the other end of the cable to the USB Port on the printer (**2**)

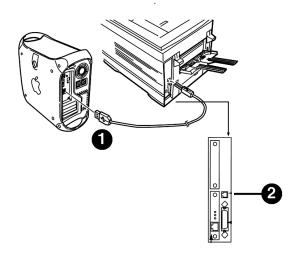

# Macintosh<sup>®</sup> Installation Install Printer Software OS 9.1 to 9.2.x

#### **Install the Driver**

- Turn the printer on, then turn the computer on.
- Place CD1, supplied with the printer, in the CD-ROM drive.
- Double-click the **Sharp CD** icon that appears on the desktop.
- Open the MAC folder.
- Open the **PSDRV** folder.
- Select your language.
- Double-click the **MAC Installer** icon, click **Continue**.
- Click Accept to accept the License Agreement.
- Select Classic Easy Install from the drop-down box to install only the printer driver. Or, to select the printer driver plus additional utilities and plugins, select Custom Install.
- Check the utilities you want to install.
- Click Install.
- Select your printer model, click **OK**.
- Click Continue.
  - When the installation is complete, click **Quit**.

#### Create the Desktop Printer For a Network

Activate **Chooser** from the Apple menu.

If you need to verify the printer name, press the print server test button to print the Configuration pages. The printer name is on

Select the LaserWriter8 icon and highlight the printer name (print server ID#).

- Click Create.
- Close Chooser.

the second page.

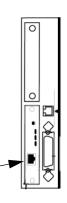

#### **Create the Desktop Printer for USB**

- □ Navigate to Applications Mac OS 9  $\rightarrow$ Utilities.
- Double-click the **Desktop Printer Utility** icon.
- In the drop-down box, select **LaserWriter 8**.
- Highlight **Printer** (**USB**) under Create Desktop. Click OK.
- Under USB Printer Selection, click **Change**.
- Highlight your Sharp printer model, click **OK**.
- Click **Create**. The Sharp printer icon appears on the desktop.
- Click AutoSetup.

### **Accessing Advanced Features**

- Select **File** on the desktop menu.
- Click **Print Desktop** from the drop down menu.
- Select **Plugin Preferences** from the pull-down menu.

| Printer: 9040292 🕏                                                                      |           | Destination: Print | 8.7.1<br>er 🔶 |
|-----------------------------------------------------------------------------------------|-----------|--------------------|---------------|
| <ul> <li>✓ General<br/>Background Printing<br/>Color Matching<br/>Cover Page</li> </ul> | ollated   |                    |               |
| Font Settings<br>Job Logging<br>Layout<br>Paper Handling                                | To:       | Auto Select        | •             |
| Plug-In Preferences<br>Save as File                                                     | from:     | Tray 1             | \$            |
| Printer Specific Options 1<br>Printer Specific Options 2                                | ı from: ( | Tray 1             | \$            |
| Save Settings                                                                           |           | Cancel             | Print         |

# Macintosh<sup>®</sup> Installation Install Printer Software for OS 9.1 to 9.2.x (cont.)

- Click on the **Print Time Filters** triangle.
- Check **Print Time Filters**.
- Check Print Time Filters, Job Accounting, and Job Type.

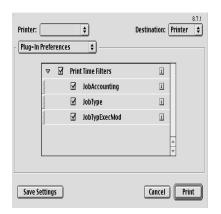

Click Save Settings. Click OK.

#### **On-Line Manuals**

For additional information on using printer features as well as printer utilities, see the on-line reference manual on CD2.

#### Requirements

• Microsoft Internet Explorer version 4.0 or higher and Acrobat Reader.

#### To Load the Manuals

In order Acrobat

In order to open the on-line manual, you must have Acrobat Reader installed.

Insert CD2 into your CD-ROM drive.

From the CD contents folder, drag the **Manual** folder to the desktop.

#### **Readme File**

For the latest printer driver information, see the Readme file on CD1.

# **Macintosh® Installation Install Printer Software** for OS X.1+ to OS X.3+

#### **Install the Driver**

| V | Be sur  |
|---|---------|
|   | install |

re to switch off antivirus software before installing a printer driver.

- Turn the printer on, then turn the computer on.
- Place the CD supplied with the printer in the CD-ROM drive.
- Double-click the **Sharp CD** icon that appears on the desktop.
- Open the MAC folder. Click
  - MAC  $\rightarrow$  PSDRV  $\rightarrow$  English.
- Double-click the **Mac Installer** icon, click **Continue**.
- Click Accept to accept the software license agreement.
- Select the appropriate MAC OSX from the dropdown menu located in the left corner. Click Install.
- Select your printer model, click **OK**.
- Click **Continue**.
- Select the **Color Profiles OS X** from the dropdown menu. Click Install.
- Select your printer model and print resolution. Click OK.
- When the installation is complete, click Quit.

## Adding the Printer

- Run the Print Center (or Print Setup Utility X.3). Click Add printer.
- Select **IP Printing** from the drop down menu. Note: If you are using USB, select USB and disregard the following steps.
- Enter the printer's IP address.
- From the Printer Model drop down menu, select the correct PPD for your printer model. Click Add.
- Quit the Print Center.

## **Activating the Optional Duplex Unit**

From your application, click File  $\rightarrow$  Print  $\rightarrow$  Duplex.

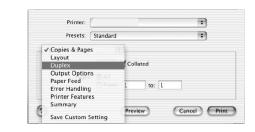

Select the Duplex binding. 

Click **Print**.

## Installing Job Accounting for Mac Clients

Note: Requires OS 10. 2 or later.

- Double-click the Sharp CD icon on the desktop. Open the MAC folder. Click MAC  $\rightarrow$  OSXJob Accounting  $\rightarrow$  English.
- Select the appropriate OS version.
- Enter the System Logon Password. Follow the onscreen instructions.

## **On-Line Manuals**

For additional information on using printer features as well as printer utilities, see the on-line reference manual. See page 17 for loading instructions.

See the Readme file for the latest printer driver information.

# Install the Handy Reference

Remove the backing from the Velcro® strip on the back of the Handy Reference and apply the Handy Reference to the printer.

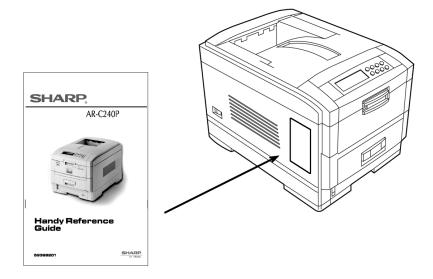

## **Support Resources**

- Consult the Sharp Authorized Dealer where you purchased your printer.
- To find the authorized Sharp servicing dealer closest to you, please visit us on-line at www.sharpUSA.com.

Adobe and PostScript are trademarks of Adobe Systems, Inc. EtherTalk, LaserWriter, Mac and Macintosh are registered which may be registered in certain jurisdictions. trademarks of Apple Computer, Inc. Ethernet is a registered trademark of Digital Equipment Microsoft and Windows are either registered trademarks or Corporation. trademarks of Microsoft Corporation in the United States and other countries. EtherTalk, LaserWriter, Mac and Macintosh are registered Novell and NetWare are registered trademarks of Novell trademarks of Apple Computer, Inc. Corporation in the United States and other countries. Adobe and PostScript are trademarks of Adobe Systems, Inc. which may be registered in certain jurisdictions. PCL is a registered trademark of Hewlett Packard Company. Ethernet is a registered trademark of Digital Equipment UNIX is a registered trademark of The Open Group. Corporation. Velcro is a registered trademark of Velcro Industries B.V

| Sharp Electronics Corporation | Sharp Plaza, Mahwah, NJ 07430 | 201-529-8200 | http:\\www.sharpusa.com |
|-------------------------------|-------------------------------|--------------|-------------------------|
|-------------------------------|-------------------------------|--------------|-------------------------|